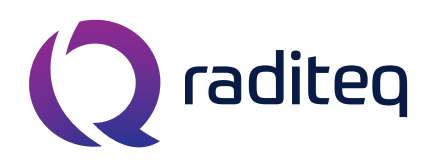

T: +31 348 200 100 M: sales@raditeq.com W: www.raditeq.com

## Uitvoeren Surge testen conform EN61000-4-5

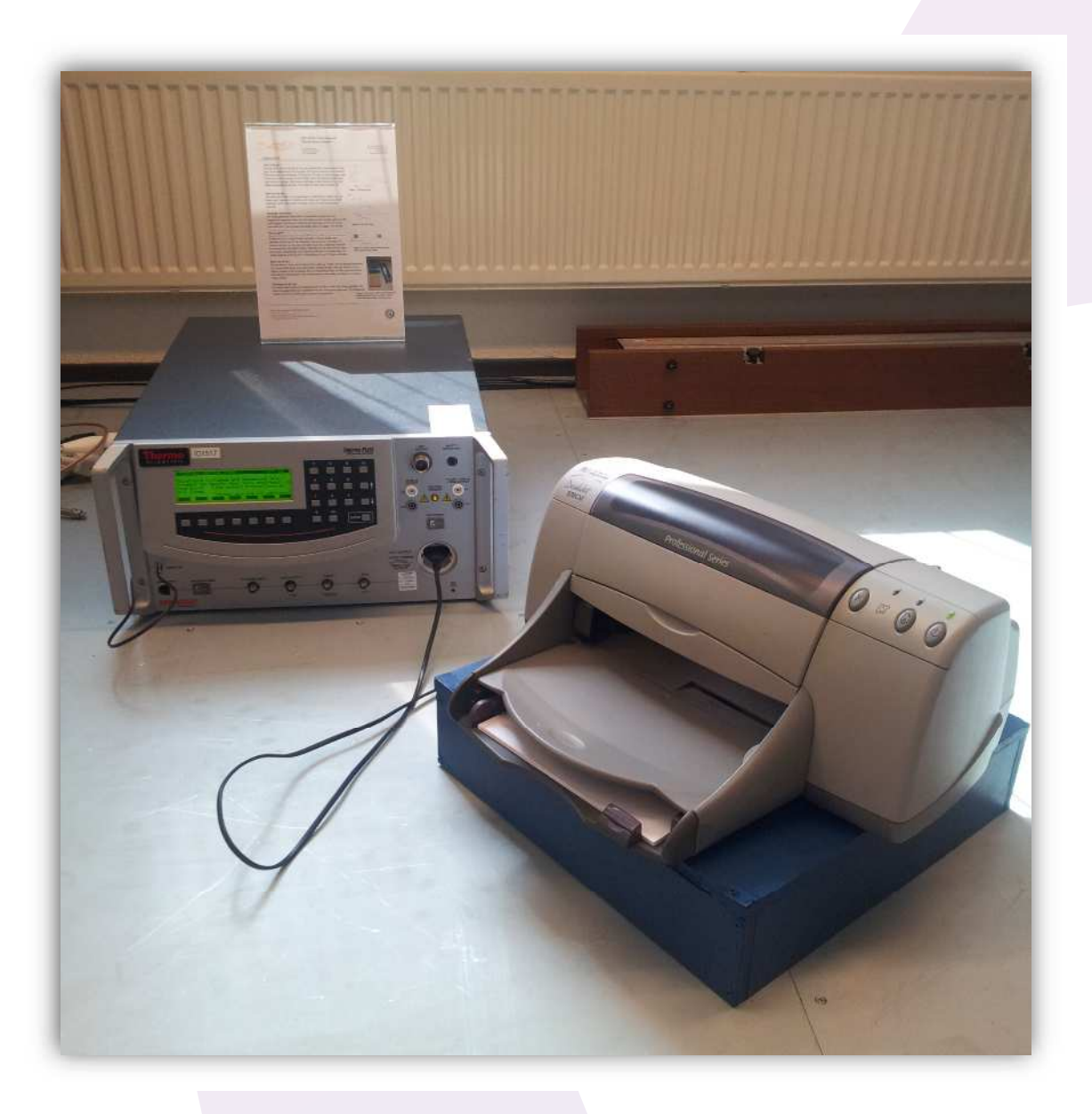

KvK Utrecht 30138672, Rabobank Utrechtse Waarden e.o., IBAN: NL31RABO0158313585, SWIFT code RABONL2U, Eori-number: NL805613390, VAT number: NL.8056.13.390.B01

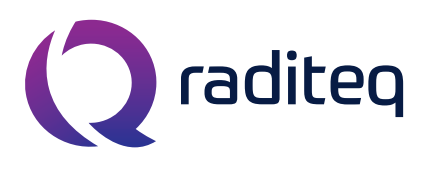

T: +31 348 200 100 M: sales@raditeq.com W: www.raditeq.com

# Veiligheidsinstructies

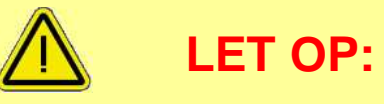

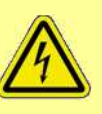

Deze test maakt gebruik van zeer hoge spanningen en stromen die dodelijk kunnen zijn. Werk daarom met de nodige zorgvuldigheid.

# Houdt u daarom aan de onderstaande voorschriften:

Laat een lopende test niet onbeheerd achter

Raak het product niet aan tijdens het uitvoeren van de test

Lees elke stap met eventuele substappen eerst volledig door, voordat u deze gaat uitvoeren

Gebruik in geval van nood de noodstop schakelaar

Laat de testapparatuur achter zoals u deze heeft aangetroffen

Indien u niet bekend bent met het uitvoeren van de test, lees dan eerst het bijbehorende achtergronddocument door

### Beperkingen aan testopstelling:

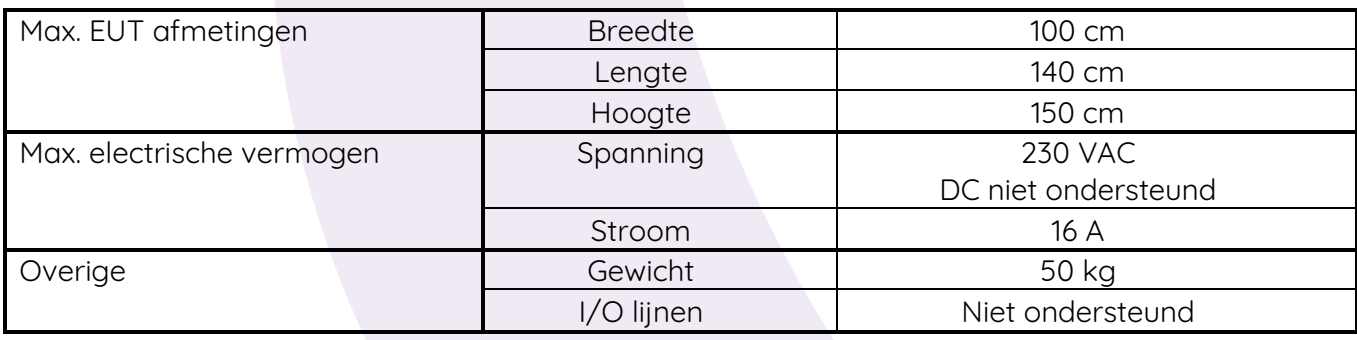

KvK Utrecht 30138672, Rabobank Utrechtse Waarden e.o., IBAN: NL31RABO0158313585, SWIFT code RABONL2U, Eori-number: NL805613390, VAT number: NL.8056.13.390.B01

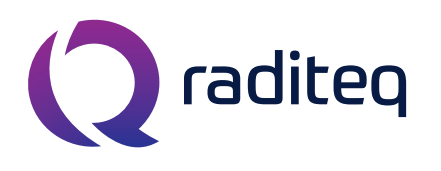

T: +31 348 200 100 M: sales@raditeq.com W: www.raditeq.com

### Het uitvoeren van een Surge test:

- 1. Plaats de EUT op een isolator met een hoogte van 10 cm. Gebruik hiervoor één of meerdere houten kistjes (figuur 1). De houten kistjes worden op de metalen vloer geplaatst.
- 2. Maak, indien mogelijk, een foto van de opstelling ten behoeve van eventuele rapportage.
- 3. Start de Surge generator. Schakel hiervoor de knop 'SYSTEM POWER' (zie figuur 2) in. Stand 0 is uit.
- 4. Sluit de voedingskabel van de EUT aan op het stopcontact van de generator. Start de EUT door de knop 'EUT POWER' in te schakelen (zie figuur 3). Controleer of de EUT correct functioneert. De totale kabellengte vanaf de generator naar de EUT mag niet meer dan twee meter zijn.
- 5. Start de computer. Log in op het Windows account met de volgende gegevens:
	- · Gebruikersnaam: emclab
	- Wachtwoord: [Rent@Lab](mailto:Rent@Lab)
	-
- Domein: **ID6145 (this computer)**
- 6. Stop uw USB stick in de computer.
- 7. Start de KeyTek CEWare32 software voor het uitvoeren van de Surge test. De snelkoppeling van dit programma staat op het bureaublad.
- 8. Om een test bestand te selecteren opent u het menu File > Open.
- 9. Browse in het venster naar de map My Documents en vervolgens naar de map Surge.
- 10. Selecteer nu het gewenste testbestand en klik op 'Open'. Zie tabel 1 voor een overzicht van de bestaande testen.

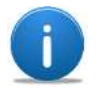

De Surge Compliant testen moet uw EUT doorstaan

om te slagen voor deze test. De testen zijn sequences en moeten ook testen op

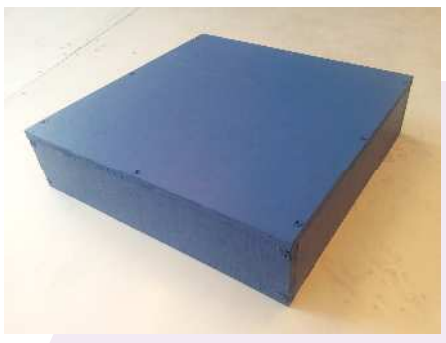

Figuur 2: houten kistje

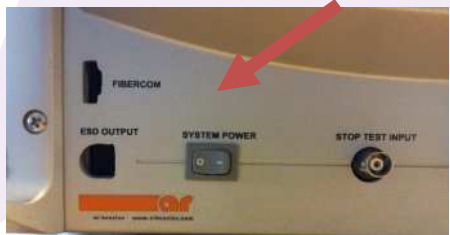

Figuur 1: hoofdschakelaar van de Surge generator (links op het

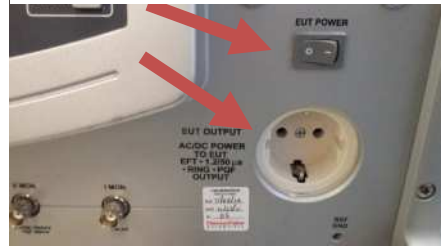

Figuur 3: EUT schakelaar van de Surge generator (rechts op het apparaat)

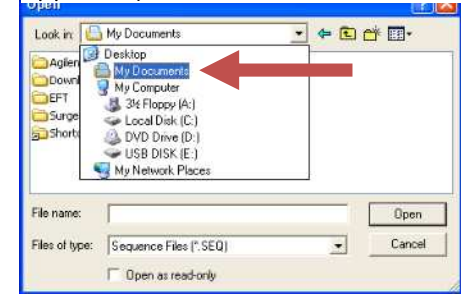

Figuur 4: openen van test

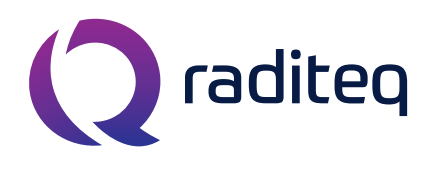

T: +31 348 200 100 M: sales@raditeq.com W: www.raditeq.com

de lagere levels (level 2 test dus op zowel 0,5kV als 1kV). De *Speed Run* testen kunnen gebruikt worden om een indicatie te geven. De Specific Level Mode is vooral handig om op een specifiek level te kunnen testen.

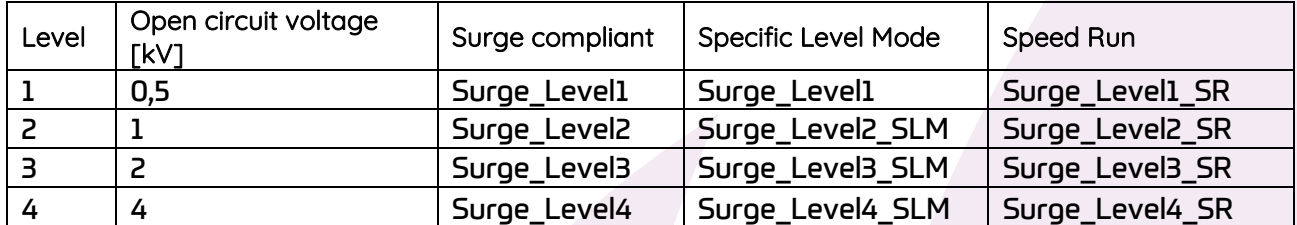

#### Tabel 1: surge testbestanden

11. Als de testfile is geladen, controleert u of de knop 'EUT POWER' op 'ON' staat en drukt u vervolgens linksonder in het scherm op 'Run'. (zie figuur 5).

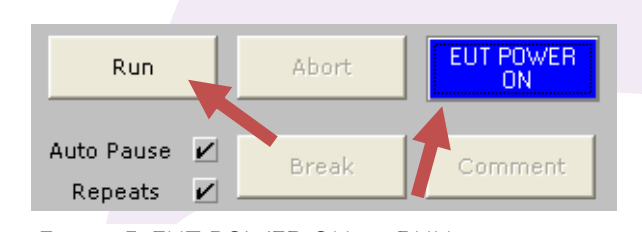

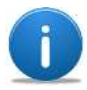

De knop EUT POWER kan alleen de EUT remote uitschakelen. Bij opnieuw Figuur 5: EUT POWER ON en RUN

inschakelen (de knop op 'ON' zetten zoals in figuur 5) dient u de EUT power knop op de Surge generator te gebruiken (zie figuur 3).

- 12. Een nieuw scherm verschijnt, zoals te zien in figuur 5. Vul in dit scherm de informatie in over de EUT. Vul ook een duidelijke bestandsnaam in voor de Text Reports en Export Reports, bijvoorbeeld SURGE\_L1 voor Surge Level 1. Deze bestanden worden opgeslagen op uw USB stick in de map PulsedImmunity.
- 13. Druk op 'OK' als u klaar bent om de test te starten.

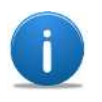

Het is normaal dat de Surge

generator tijdens de test ratelende geluiden zal maken.

14. Rechts onder in het hoofdscherm wordt aangegeven hoe lang de test nog duurt. Als

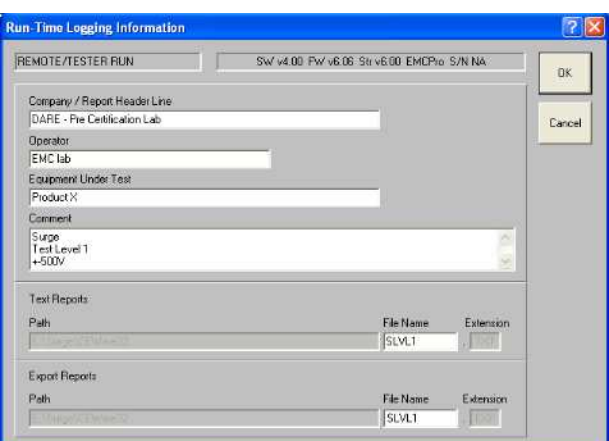

Figuur 7: informatiescherm

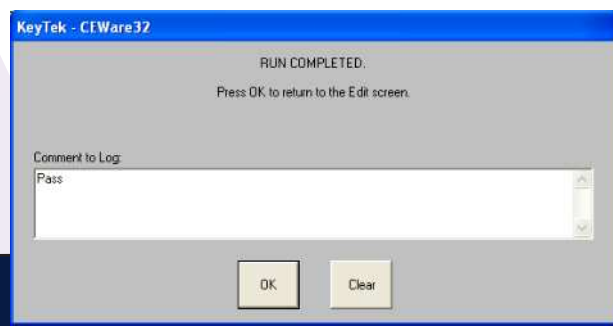

KvK Utrecht 30138672, Rabobank Utrechtse Waarden e.o., IBAN: NL31RABO0158313585, <mark>Figuur 6: resultaat en commentaar</mark> SWIFT code RABONL2U, Eori-number: NL805613390, VAT number: NL.8056.13.390.B01

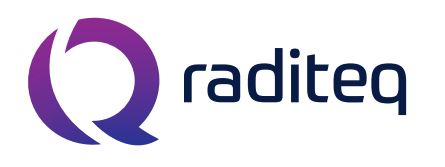

T: +31 348 200 100 M: sales@raditeq.com W: www.raditeq.com

de test is voltooid (of voortijdig is afgebroken) wordt er een scherm weergegeven.

- 15. In dit venster (zie figuur 6) kunt u het testresultaat invoeren. Controleer of de EUT nog steeds goed functioneert en vul het resultaat in met eventueel aanvullend commentaar.
- 16. Bevestig en sluit het scherm door op 'OK' te drukken.
- 17. Testrapporten zijn nu opgeslagen en te vinden in de map "E:\PulsedImmunity\" op uw USB stick.
- 18. Afsluiting Surge test:
	- a. Sluit het KeyTek CEWare32 programma, maar sla eventuele wijzigingen in de sequence of test file NIET op!
	- b. Sluit de computer af en druk de monitor uit, indien u geen andere testen wilt uitvoeren.
	- c. Zet beide schakelaars op de Surge generator weer uit.
	- d. Ontkoppel de EUT van de Surge generator.
	- e. Zet de houten kistjes weer terug.
- 19. Controleer bij het verlaten van het Rent a Lab of:
	- f. Alle apparaten nu zijn uitgeschakeld.
	- g. Alles weer netjes is opgeruimd en is terug gezet.
	- h. Schakel de airconditioning (groene lampje is UIT) en verlichting uit en sluit de deur.

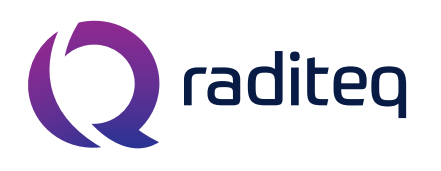

T: +31 348 200 100 M: sales@raditeq.com W: www.raditeq.com

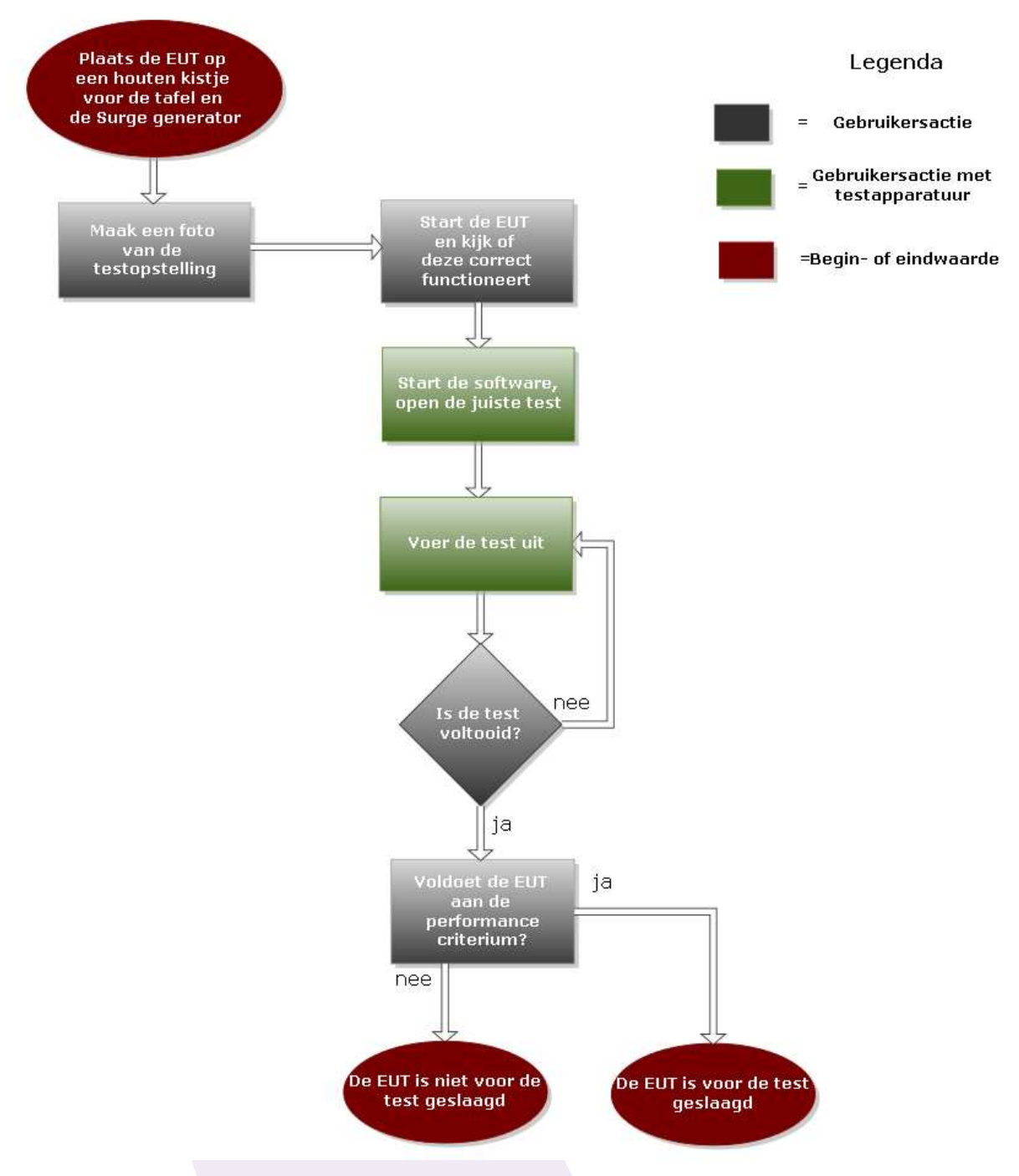

#### Het uitvoeren van een Surge test

Figuur 8: De weergave van een Surge test in een flowchart

KvK Utrecht 30138672, Rabobank Utrechtse Waarden e.o., IBAN: NL31RABO0158313585, SWIFT code RABONL2U, Eori-number: NL805613390, VAT number: NL.8056.13.390.B01